# Developing a web site

# **Outline**

Introduction to Web page development

- Get started with FrontPage
- **Start a new website** 
	- Adding pages to a web site
	- $\Box$  Rearranging the site structure
- **Insert navigation bars**
- Build a web page content
- **Post pages to the Web**

### What is Web Site?

- $\Box$  A Website is a collection of one or more webpages located somewhere on the Internet and has a unique domain name
- $\Box$  A webpage is a document made of Hypertext (images, voice and video clips, plain text, rich text,…etc.)
- $\Box$ Any webpage has a unique URL
- $\Box$  A webpage is written in special language called Hypertext Markup Language (HTML)
	- See example: Open any webpage on Internet Explorer, from Menubar select View | Source
- $\Box$  Some webpages are written in different languages but are similar to HTML

# Web site design

- П You don't have to know HTML to be able to create a web page.
- $\Box$  Some programs allow you to design a web page like designing a Word document or a graphic document. We call it WYSIWYG (we-zee-wig) meaning: What You See Is What You Get.
- $\Box$  Examples of these programs: MS FrontPage, Dreamweaver, GoLive.

### Starting a new Web Site

#### $\Box$  View the task pane by clicking View | Task pane

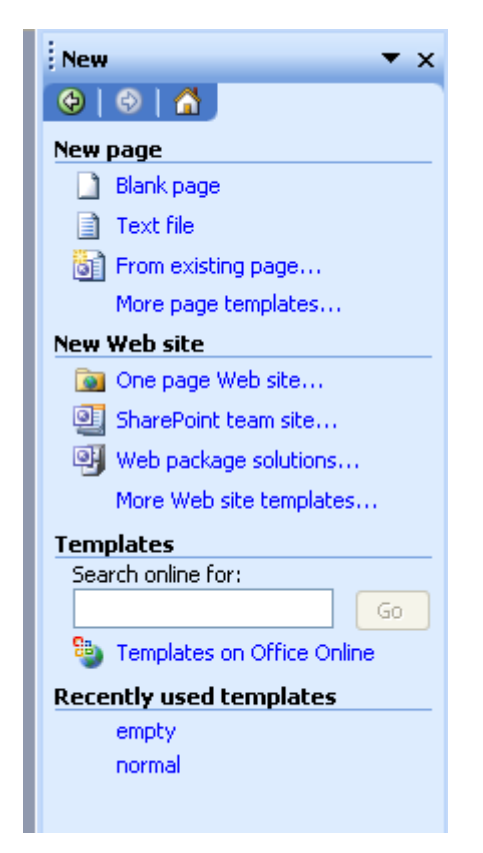

### Starting a new Web Site

- П Click More Web Site Templates
- П Specify where you want to store the website
- П Choose Empty Web Page for simple sites

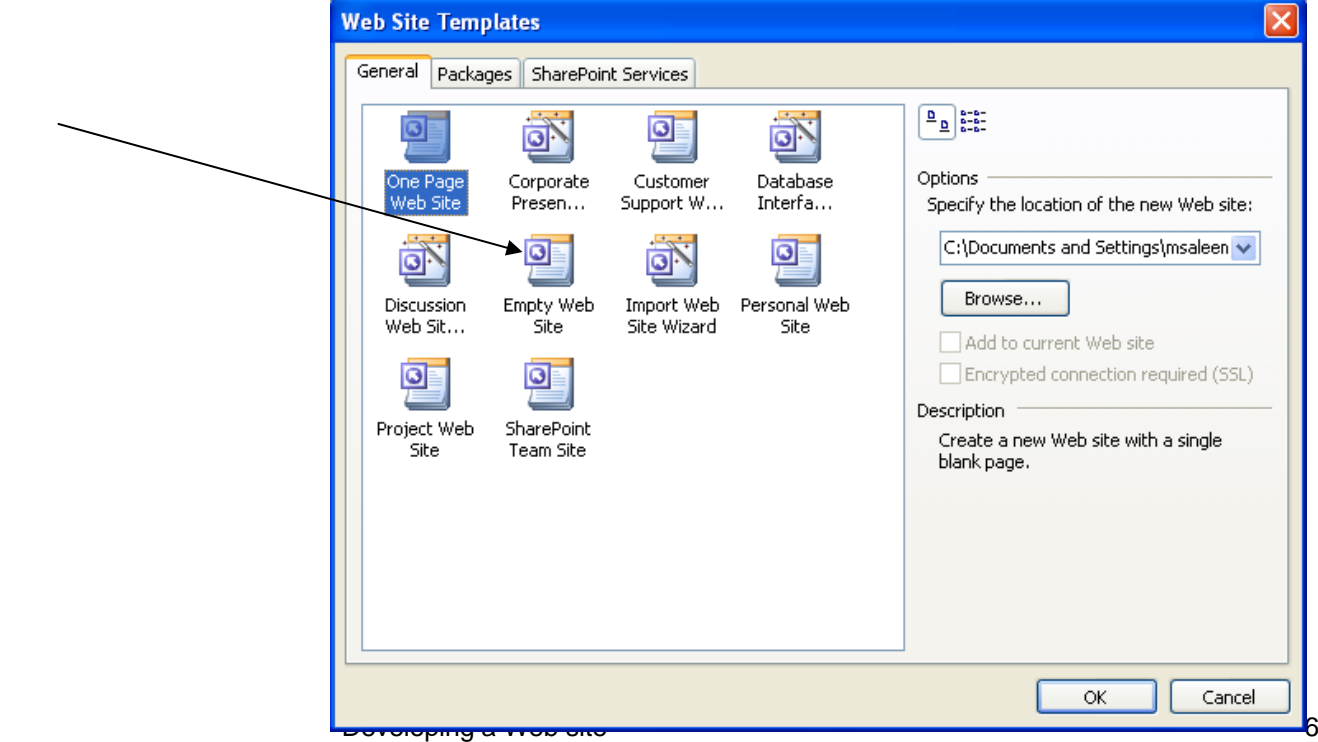

# Starting a new Web Site

- $\Box$  To add a home page right click in the navigation view and click New | Top page.
- $\Box$ A home page will be added
- $\Box$  To edit the home page double click the home page icon

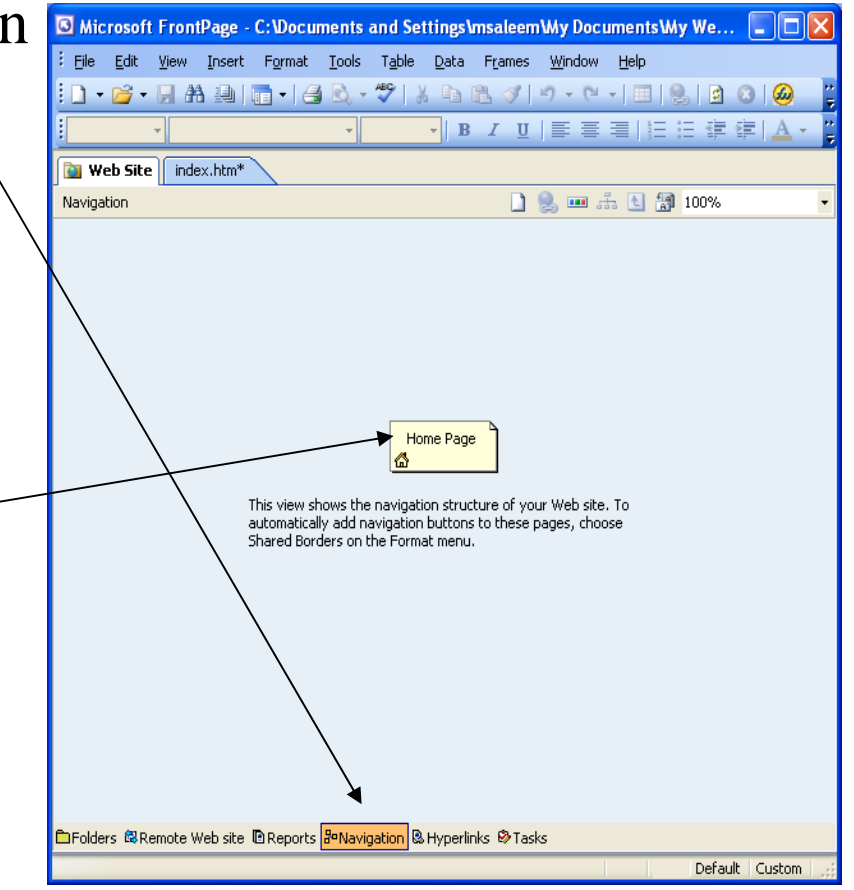

# What is homepage?

- $\Box$ A Homepage is the first page in your website.
- $\Box$  When the user enters the URL of your website in IE, the first page that will open is the Homepage.
	- F. For this to happen, the page must be called "Default.htm"

### Adding Pages to a Web site

- $\Box$  The first page you added as shown in the previous slide is the default homepage.
- П Any further pages you add will be additional pages to your site that can be linked to the homepage.
- $\Box$  The figure below shows two additional pages along with the home page.

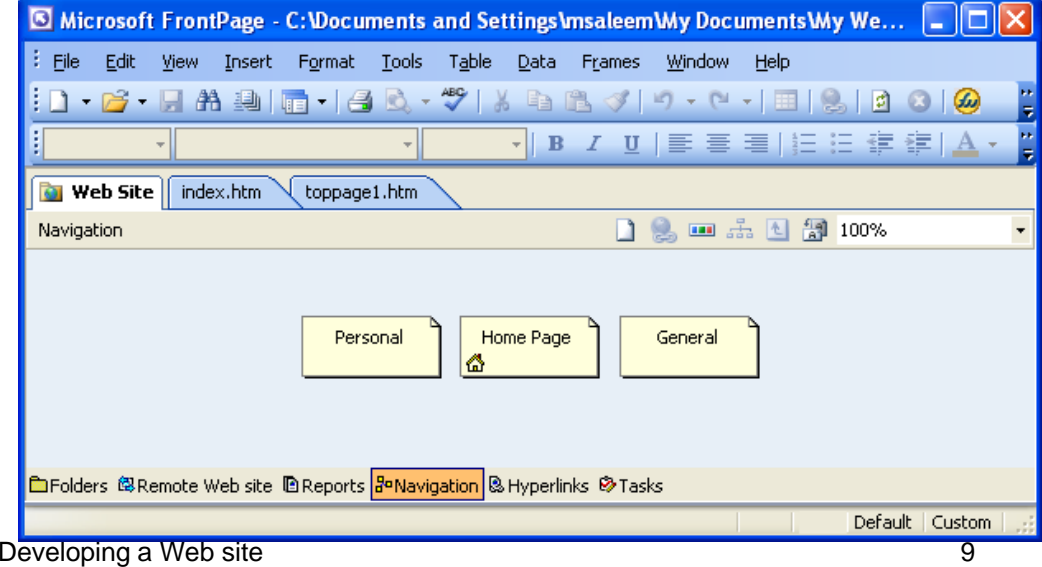

# Rearranging the Site Structure

- $\Box$  Rearranging the pages in a site is very simple with the FrontPage 2003.
- $\Box$  Just drag them according to the structure you want and FrontPage will modify the structure accordingly.

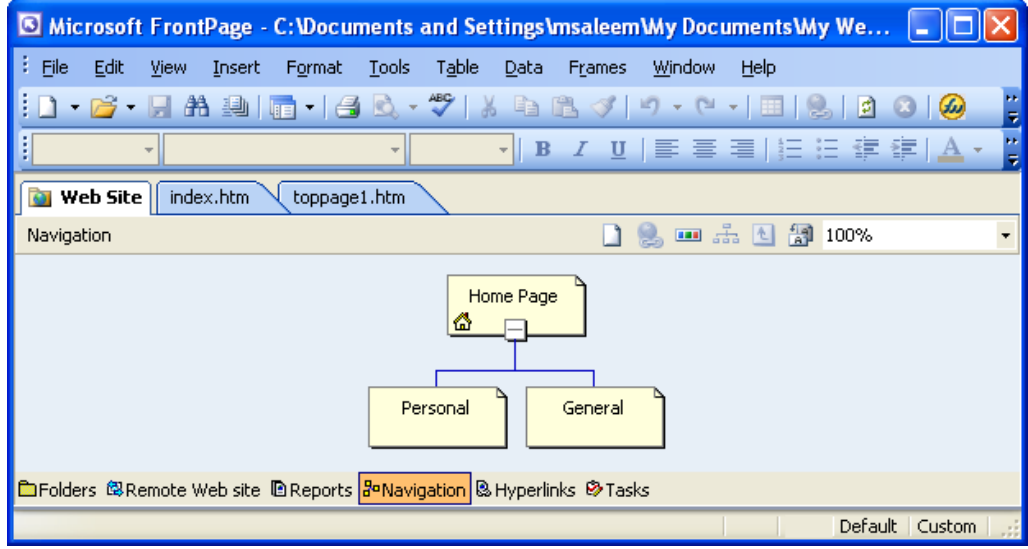

# Applying a Theme to a Website

- $\Box$  Select all files in the folders pane.
- $\Box$  Choose Format | Theme

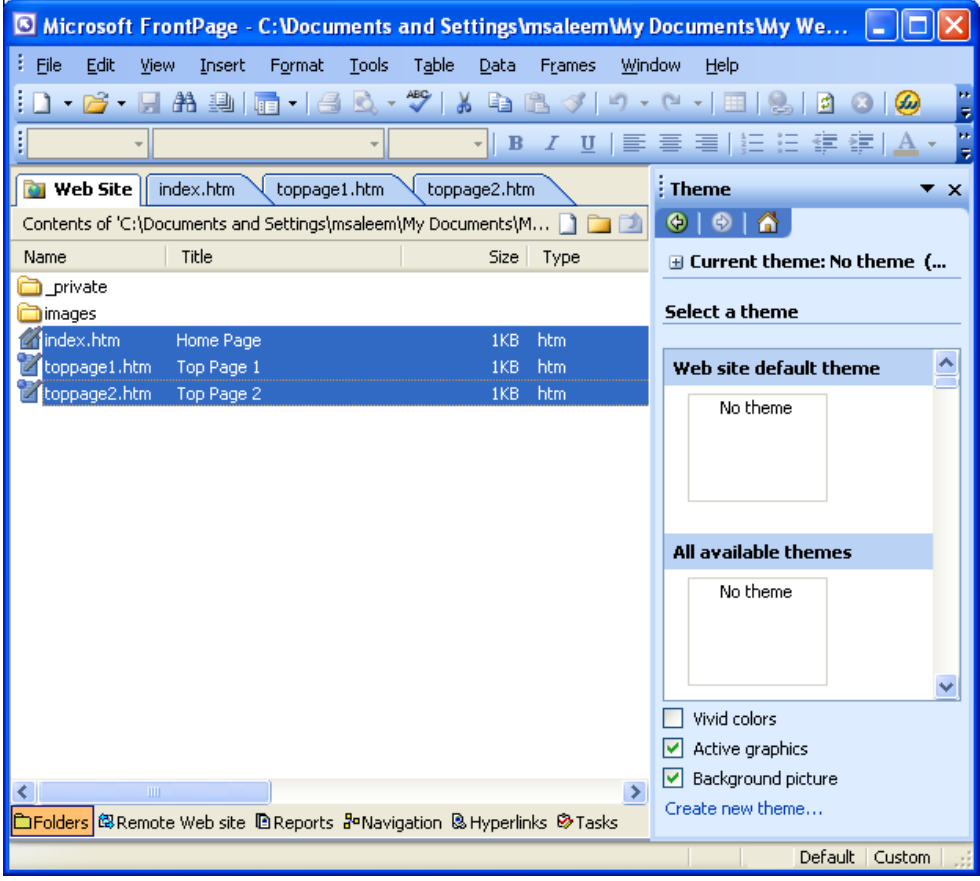

# Adding Page Banners

- $\Box$  Double click the page you want to add the page banner from the navigation view
- $\Box$ Choose Insert | Page Banner
- П Repeat this for all the pages

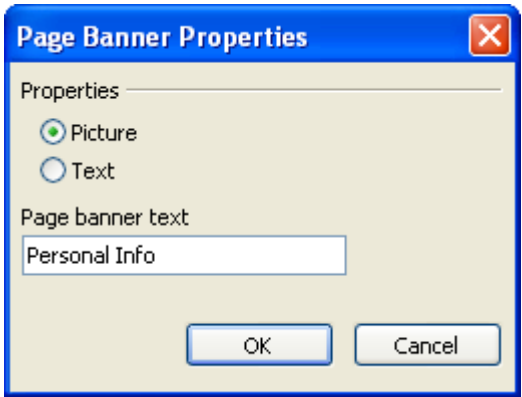

### Inserting navigation bars

- $\Box$ Adding navigation button to the home page
- $\Box$ Choose Insert | Navigation

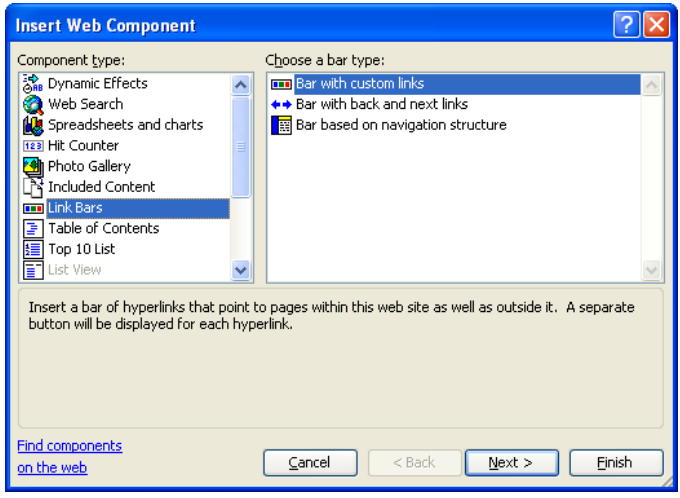

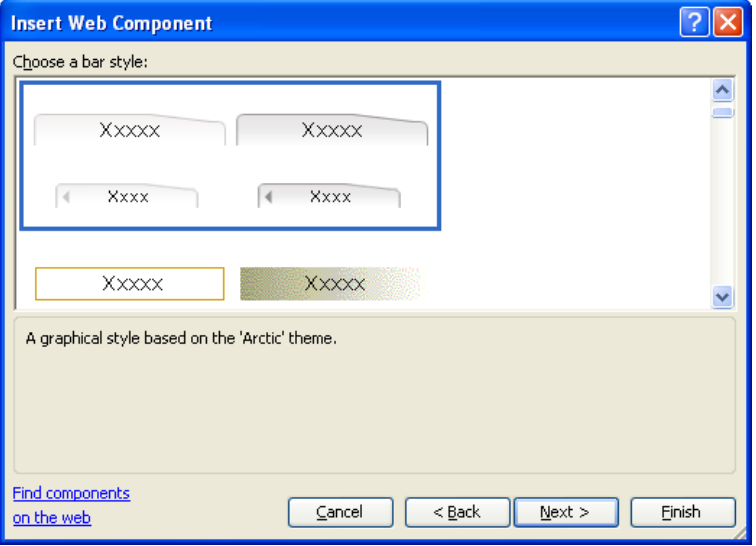

# Inserting Navigation Bars (contd)

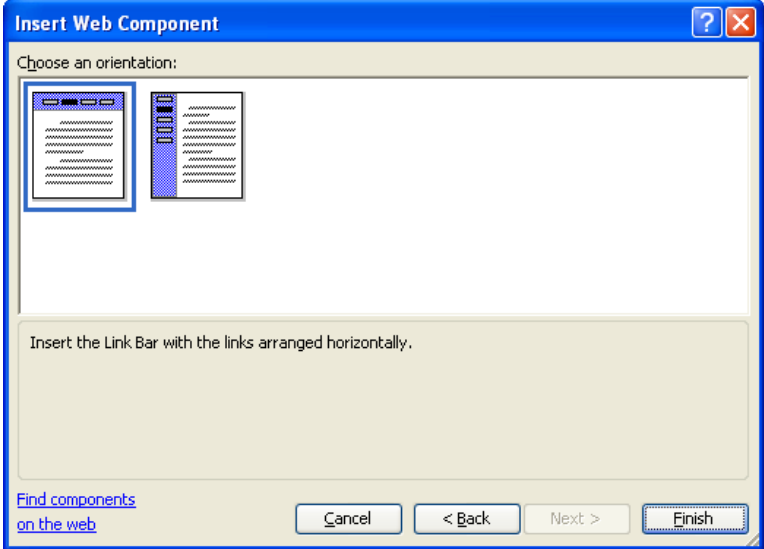

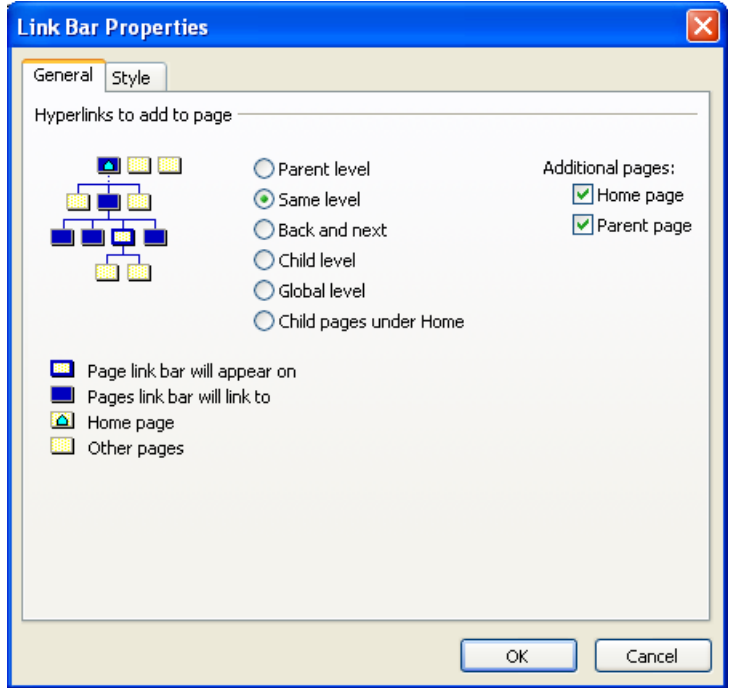

# Building Web Page Content

Adding contents to the web page

- n. Same as adding contents to word document
- $\Box$  Making links to external web pages.
	- $\mathcal{L}^{\mathcal{A}}$  Apart from the automated hyperlinks that you made in the previous slide, you also can create your own links. To do so
		- $\Box$ Select the text you want to be linked
		- $\Box$ Choose Insert | Hyperlink
- $\Box$  Adding images to a web page.
	- n. Choose Insert | Picture
- $\Box$  Adding tables to a webpage
	- Use "Insert Table" from Toolbar
	- n. Or, from menubar Tables | Layout tables and cells

#### Previewing Pages through a Browser

- П The web pages you have developed by the FrontPage can be previewed by
	- p. Just clicking the preview mode in the FrontPage, or
	- F By opening the home page by a browser of your choice, or
	- F Choose File | Preview in Browser | select any browser of your choice
- П The last option helps you preview in a browser of your choice.

### What now?

- $\Box$  After designing and building your website, your next step will be to publish the website
- $\Box$  Publishing the website means putting it to some web server on the Internet, so people can see your website from the Internet

# Publishing a Web site

- □ Once you have completed building your site, you can publish it on the web server as follows.
- □ Choose File | Publish Site

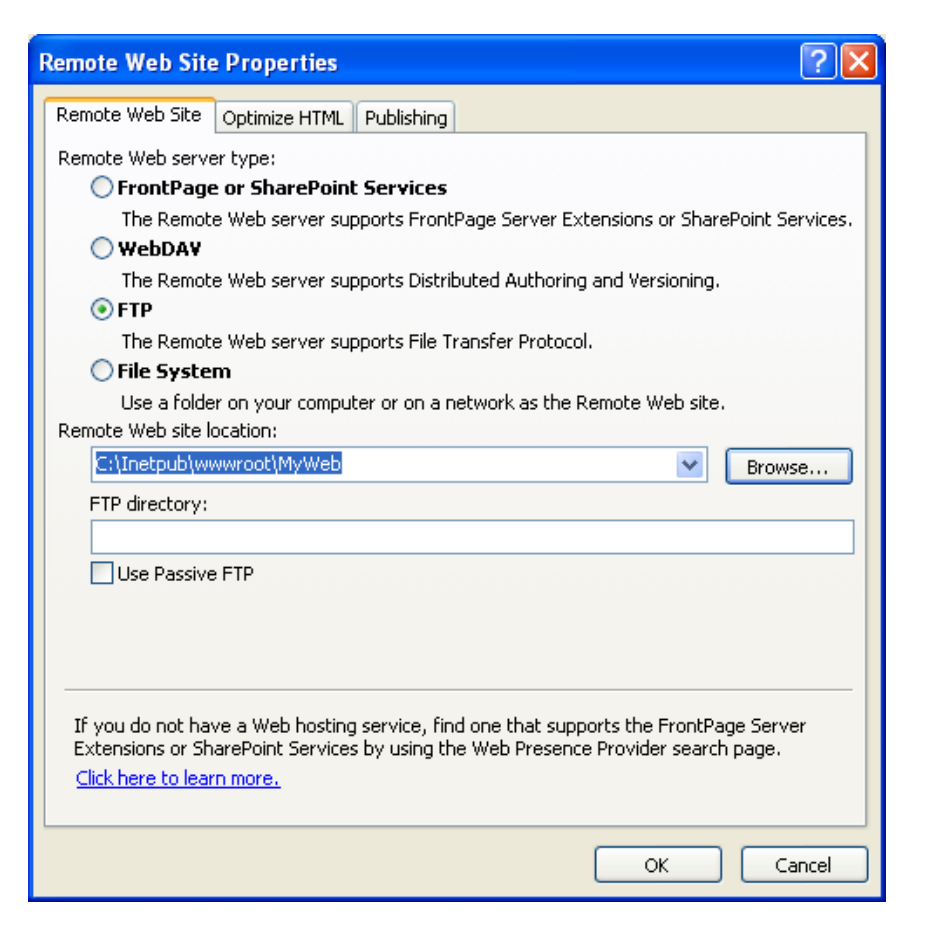

### Publishing a Web site

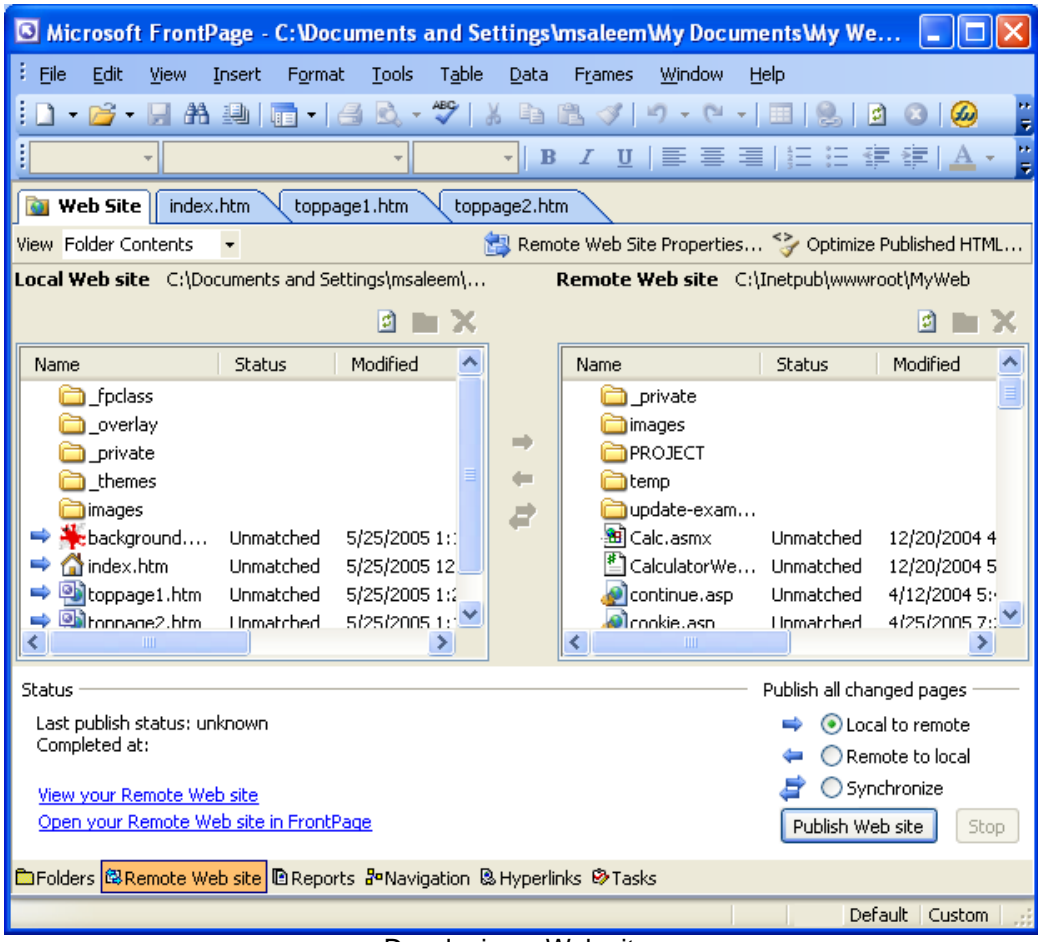

### Summary

- $\Box$  Introduction to Web page development
	- Get started with FrontPage
	- Start a new website
		- $\Box$ Adding pages to a web site
		- $\Box$ Rearranging the site structure
	- $\mathcal{L}_{\mathcal{A}}$ Insert navigation bars
	- Build a web page content
	- p. Post pages to the Web